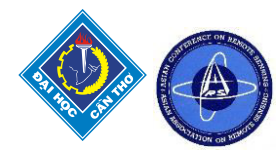

# **GIS MODELLING FOR CHECKING BOUNDARY OF LAND PARCEL IN THAILAND**

Phakphum Soobkampang  $1^*$ , Yaowaret Jantakat<sup>2</sup> and Surachart Chaikampha<sup>3</sup> <sup>1\*, 2</sup> Applied Information and Communication Technology, Faculty of Sciences and Liberal Arts, Rajamangala University of Technology Isan; Nakhon Ratchasima 30000, Thailand Email: [phakphum.so@rmuti.ac.th,](mailto:phakphum.so@rmuti.ac.th) [yaowaret.ja@rmuti.ac.th,](mailto:yaowaret.ja@rmuti.ac.th) <sup>3</sup> Mapping Technology Divisions, Department of Lands, Bangkok 10210, Thailand

**KEY WORDS:** ArcGIS ModelBuilder, GIS techniques, Land parcel, Geospatial data

**ABSTRACT:** This study aims to help Department of Lands (DOL) for checking boundaries of land parcel in form of digitized GIS data from satellite and aerial imagery. The study area was focused on Kham Sakae Saeng district where establishes in Nakhon Ratchasima (NK) province of Thailand. For method, ArcGIS ModelBuilder application was used for modeling GIS tools. Firstly, we planned the workflow from the concerned DOL officers that was divided into three groups: editor tool, reshape tool and topology tool. Then, the used GIS tools in each group were represented in form of diagram on ArcGIS ModelBuilder including running and validating model. In three diagrams of ArcGIS ModelBuilder, using reshape tool and topology tool have the high accuracy that 92.02% and 81.07% respectively. Using editor tool has the lowest accuracy (60%). This study suggests increasing of accuracy that should have to expand the details of the sequent process of caused tool. For this approach, the ArcGIS ModelBuilder tool is advantageous for automating the process; this also allows easy updates on data and analyses of checking shape of land parcel boundary. This automated checking is a flexible, time-saving, and cost-effective tool for screening large areas.

#### **1. INTRODUCTION**

From the 20-year National Strategy between 2018 and 2037, there is one strategy on developing public management systems under the government sector, especially data and information are always developed and up to date based on digital system. For developing the digital land parcels, Department of Lands (DOL) has been creating land parcels' boundary from paper to digital format. Therefore, DOL has used Geographical Information System (GIS) for these works above. Generally, GIS is a geospatial tool that uses for manipulating and analyzing between spatial datasets and the purpose of solving geographic problems. In the same way, the GIS technology has become particularly useful to create and implement models for problems of spatial nature (Schaller and Mattos, 2009). Moreover, the successful GIS analysis requires selecting the most appropriate tools to operate on your data and several major benefits to automating makes work easier, faster and more accurate (PennState College of Earth and Mineral Sciences, 2020). In this creating of land parcel boundaries, DOL has hired Thai universities to assist in this work and then DOL will check such land parcel' boundaries before will be stored in geodatabase further.

As mentioned above, this study would like to help DOL for checking boundaries of land parcel in form of digitized GIS data from satellite and aerial imagery. Actually, these works already have done by DOL officers based on using ArcGIS program. However, it is not an easy-to-use application for checking land parcels' boundary because we do not have running workflow containing a sequence of tools. For benefits, this will help DOL officers because ModelBuilder allows them to string together multiple steps of a process by building a diagram that depicts their desired workflow. If they're familiar with graphical programming environments, or visual programming languages that use block diagrams, then they may find ModelBuilder to be similar. On the other words, this advantage of ArcGIS ModelBuilder that is good for users who are not familiar with commands or icon for checking land parcels' boundary. Similarly, users have spent the past decade using command-line interfaces to write macros and for-loops, so when they learned about ModelBuilder, we were intrigued (Lavery 2019). In this study, we will try to learn that it's a great way to make DOL officers' workflow repeatable while also making a great visual representation of the whole sequence. If they want to automate a multi-step geoprocessing workflow, we encourage them to use ModelBuilder. Thus, this study contributes to produce the geoprocessing workflows for checking boundary of land parcels to DOL. This geoprocessing workflow will help to save time because visualization of workflow sequence as an easy-to-understand diagram, adding and connection data and tools, iteratively process every feature class, and sharing or using Python scripting and other models. In addition to having a stored process, they'll also get and share a visual representation their geoprocessing workflow to exchange commands together for developing land parcels further.

#### **2. Literature review**

#### **2.1 GIS data model**

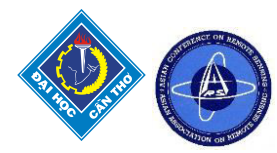

A Geographical Information System (GIS) is designed to capture, manipulate, store, analyze, and manage data (Tate, 2018). In other words, a GIS is both a database system with specific capabilities for spatially-referenced data as well as a set of operations for working with the data (Chandra & Ghosh, 2006). In order to visualize natural phenomena, one must first determine how to best represent geographic space (Schmitz, 2012). The spatial objects in the real world can be thought of as occurring as four easily identifiable types: points, lines, areas or polygons, and volume or surface (Chang, 2012; Demers, 2009; Chandra & Ghosh, 2006) and can show as Figure 1.

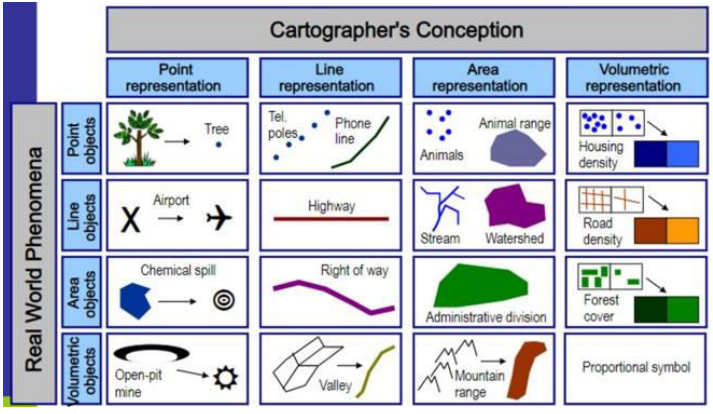

**Figure 1. Cartographer's conception (Field, 2016).** 

In addition, a range of vector data structures include three basic types (Demers, 2009) as Figure 2: (1) spaghetti models, (2) topological models, and (3) vector chain codes. The spaghetti model is a one-for-one translation of a graphical map image that is natural and logical because the map is maintained as the conceptual model (Dangermond, 1982). The topological model is conceptualized as a one-for-one translation of the analog map with the geometric relationships (topology) among objects (Demers, 2009). Lastly, the vector chain codes are created by the U.S. Census Bureau to automate the storage of street map data for the decennial census (U.S. Department of Commerce, Bureau of the Census, 1969). In this model each segment ends when it either changes direction or intersects another line, and the nodes are identified by codes.

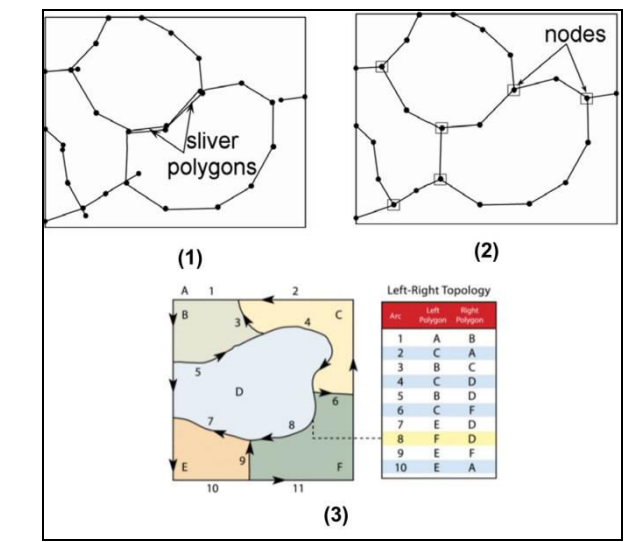

**Figure 2. The range of vector data structures, (1) spaghetti models (Carranza, 2009), (2) topological models (Carranza, 2009), and (3) vector chain codes (Schmitz, 2012).** 

#### **2.2 ArcGIS ModelBuilder**

ArcGIS ModelBuilder is a visual programming language for building geoprocessing workflows that geoprocessing models automate and document the spatial analysis and data management processes (GIS Lounge, 2021; ESRI, 2021a;2016b). Similarly, Vu et al. (2020) mentioned to the ArcGIS ModelBuilder tool, was advantageous for automating the estimation process; this also allows easy updates on data and analyses of impact on groundwater extraction from land use change. ArcGIS ModelBuilder, can create, edit, and manage models (ESRI, 2016b) and can be represented as a diagram, flowchart, or workflow that chains together sequences of processes and

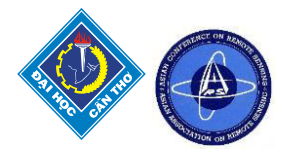

geoprocessing tools, using the output of one process as the input to another process (GIS Lounge, 2021). This study has studied ArcGIS Modelbuilder of Boden (2018), is able to be briefed by the simple six step-approach for starting as follows:

1) Plan the workflow: List the data input, identify the required geoprocessing tools, and describe the desired output.

2) Create the Model Shell: When you create a new project, a toolbox with the same name as the project is automatically created.

3) Add tools and set parameters: First, you will need to understand ModelBuilder vocabulary. A model consists of one or more processes. A process consists of three elements: input data, a tool, and the tool's output. Each output can become input for the next process.

4) Validate the model: After you've added all the tools and set their parameters, it's time to ensure the model will run properly by validating it. Validation is easy-just click the Validate button with the green check mark on the ModelBuilder tab. During validation, if there's an error, processing will cease at the process with the problem.

5) Run the model: There are two options for running a model that are inside or outside ModelBuilder. A model inside is run by clicking the Run button and the model outside is run by running the model as a tool or service.

6) Run it again (optional): A model's final output may raise a question.

In addition, another advantage of the ModelBuilder is that the user can export the Arc GIS models directly to the Python scripts and the user then can make necessary changes in the script itself, if any, and run the script directly from the command line options Ghadiry et al. (2012). ModelBuilder was chosen as the main platform for data manipulation and analysis for its versatility e.g., the different workflows for creating and cutting down the time on opening and running separate tools, the visual workflow creator for a flexible interface, providing easy editing, streamlining automation of frequently run processes and assessing conservation criteria individually and together with users etc., (Schaller and Mattos, 2009).

#### **2.3 Using ArcGIS ModelBuilder for land parcels**

There are various papers that show application of ArcGIS ModelBuilder, for example, Vu et al. (2020) used for easy updating on data and analysing of impact on groundwater extraction from land use change; Soylu et al. (2019) offered for a user interface to enter the input parameters interactively by the user; Domazetovic et al. (2019) used for susceptibility modelling-based multicriteria analysis etc. For land parcels, the most papers use for creating and editing shape of land parcels as table 1.

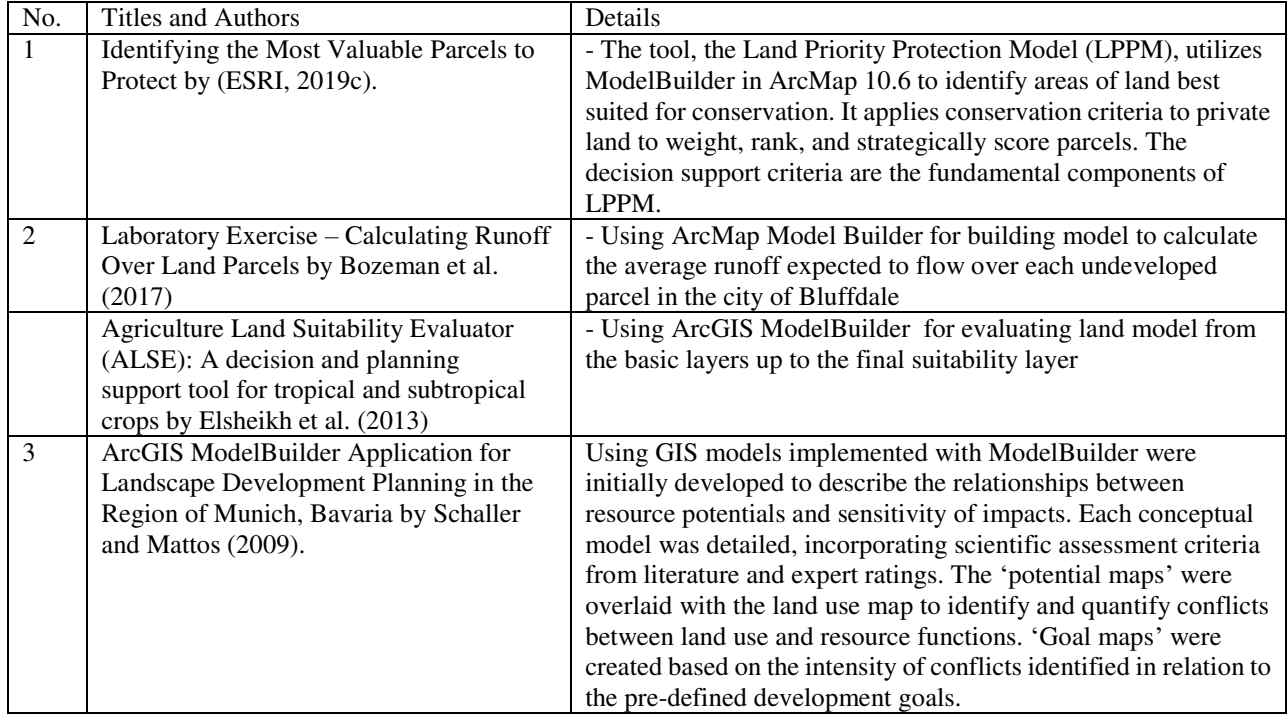

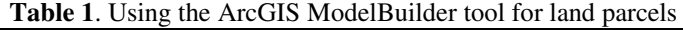

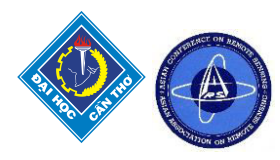

## **3. MATERIALS AND METHODOLOGY**

#### **3.1 Study area**

This study focused on Kham Sakae Saeng district where establishes in Nakhon Ratchasima (NK) province of Thailand (Figure 3). It is the north of Muang Nakhonratchasima district. The study area covers 3.11 km2 (1,946 rai) that includes population 5,480 residents. Geographically, study area locates between 190000-240000 (x-UTM coordinate) and 1680000-1750000 (y-UTM coordinate).

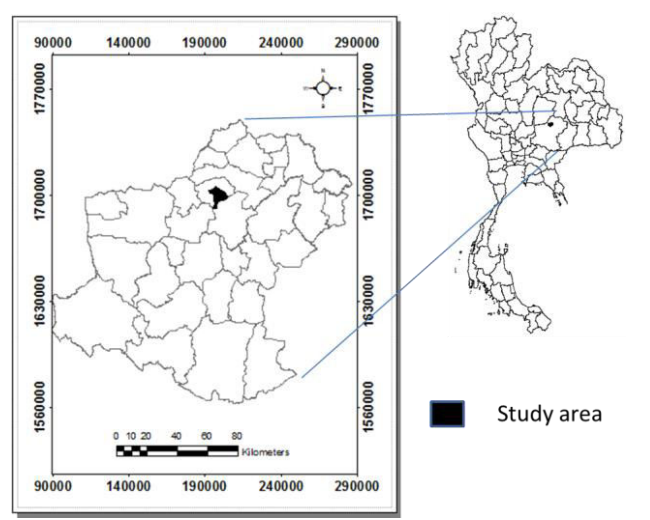

**Figure 3. Kham Sakae Saeng district** 

#### **3.2 ArcGIS ModelBuilder applications for Checking land parcels' Boundary**

We used guideline of Boden (2018) for designing and modifying ArcGIS ModelBuilder application in this study as follows:

#### **3.2.1 Planning the workflow**

We listed data input, the required geoprocessing tools, and the desired output as follows:

1) Data input included aerial photos, the formal deed documents, the digitized-GIS layers etc.

2) The required geoprocessing tools were collected from DOL officers such as ArcGIS tools and commands, is used the real work for checking boundary of land parcels. There are main three ArcGIS tools: (1) editor tool for adjacent land parcel and does not have gap each other (Figure 4a), (2) reshape tool for single land parcel (Figure 4b), and (3) topology tool for adjacent land parcel and does have gap each other (Figure 4c). Therefore, ModelBuilder was created by using such three tools above.

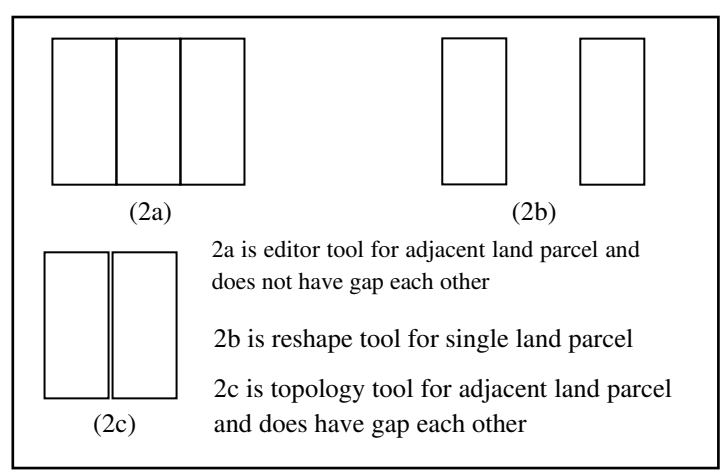

**Figure 4. Characteristic of land parcels-based using ArcGIS tools from DOL officers** 

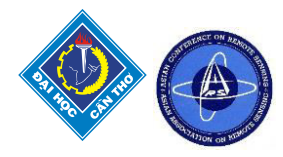

3) The desired output requires the formal GIS boundaries of land parcel that are presented on DOL web [\(http://dolwms.dol.go.th/tvwebp/\)](http://dolwms.dol.go.th/tvwebp/)

#### **3.2.2 Modeling ArcGIS ModelBuilder**

#### 1) Preparing GIS data

In this GIS modeling, we selected 885 polygons that already had been accurately checked in field. For reason, their polygons were used for validating results of ArcGIS ModelBuilder. Therefore, we prepared 2 GIS-based polygon layers: (1) the digitized layers but they are not checked (885 polygon-layer for modeling) and (2) the digitized layers but they are accurately checked in field (885 polygon-layer for validating). In each 885-polygon layer above, we divided into three layers according to group of using three-ArcGIS-tool: (1) layer of 190 polygons for using editor tool, (2) layer of 489 polygons for using reshape tool, and (3) layer of 206 polygons for using topology tool.

2) Creating and validating ModelBuilder

This study used to process checking boundary of land parcels that was digitized on aerial photos and satellite data. These boundaries were validated with the polygon-layer that was investigated in field already. The steps are for creating and validating ModelBuilder in ArcGIS (modified from ESRI. (2016b) as follows:

 2.1) there were three new toolboxes: editor tool, reshape tool and topology tool that were created and modeled (they were represented as a diagram that chains together sequences of processes and geoprocessing tools, using the output of one process as the input to another process). Each group of such three tools consisted of geoprocessing tools as Table2.

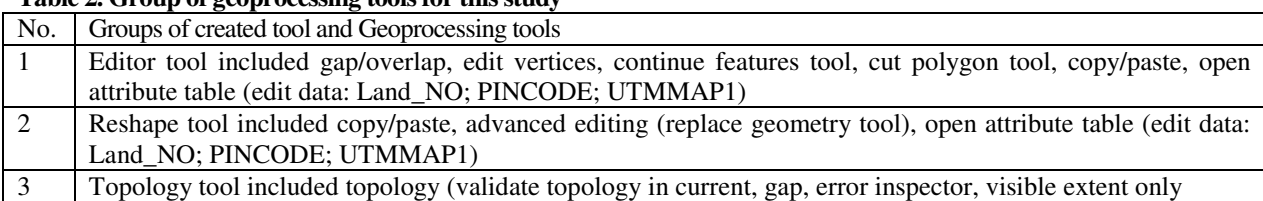

#### **Table 2. Group of geoprocessing tools for this study**

2.2) results of ModelBuilder in 2.1) were run and validated by using feature compare (data management) with process of ESRI (2021d; 2012e). Firstly, we open ArcGIS program and prepare data for validation as follows:

(1) Input base feature: the digitized layers but they are not checked.

(2) Input test feature: the digitized layers but they are accurately checked in field.

(3) Sort field: The field or fields used to sort records in the Input Base Features and the Input Test

 (4) Compare Type (Optional): the comparison type. The default is All, which will compare all properties of the features being compared.

 (5) Ignore Options (Optional): these options were not be compared e.g, Ignore Ms, Ignore Zs, Ignore PointIDs etc.

(6) XY, M and Z Tolerance: the default XY tolerance is . 001 meters, or 1 millimeter.

 (7) Attribute Tolerance: the numeric value that determines the range in which attribute values are considered equal. This only applies to numeric field types.

 (8) Omit Fields: The field or fields that will be omitted during comparison. The field definitions and the tabular values for these fields will be ignored.

(9) Continue Comparison: comparison between checked and unchecked properties.

 (10) Output compare file: this file will contain all similarities and differences between the input base features and the input test features.

 (11) Derived output: The compare statuses were be 'true' when no differences are found and 'false' when differences are detected.

# **4. RESULTS**

Features.

#### **4.1 Layer of 190 polygons for using editor tool**

Using editor tool, there is 114 polygons for true (60%) and 76 polygons for false (40%). Such false polygons are caused by creating topology and continue feature tool. Creating topology may try other topology tools such as validate topology in current extent and setting. For continue feature tool, we have to expand the details of the sequent process of the tool as Figure 5. In addition, this study found that step of creating topology and continues feature tool

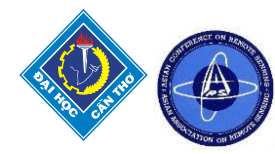

used to take a lot of time in run output.

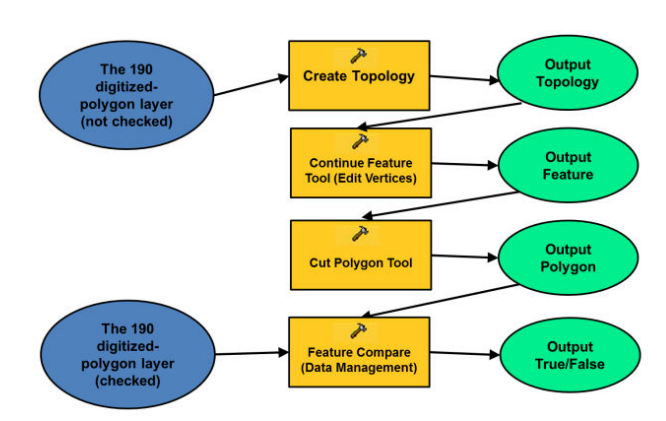

**Figure 5. ModelBuilder for using editor tool** 

### **4.2 Layer of 489 polygons for using reshape tool**

Using reshape tool, there is 450 polygons for true (92.02%) and 39 polygons for false (7.98%). This reshape tool has highly accurate because each polygon locates single or does not have continuous. Therefore, we do not worry gaps among the continuous polygons. Such false polygons are caused by advanced editing. Thus, we have to expand the details of the sequent process of advanced editing as Figure 6.

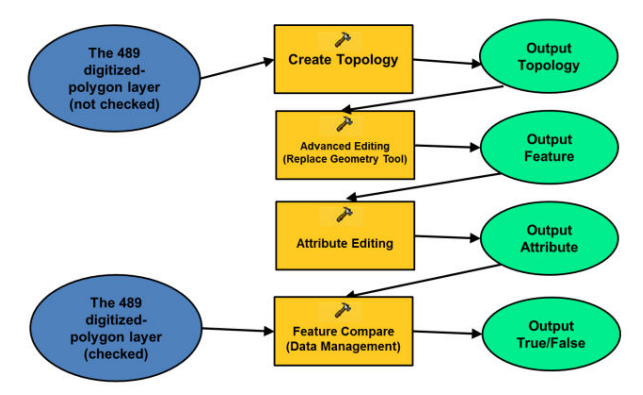

**Figure 6. ModelBuilder for using reshape tool** 

#### **4.3 Layer of 206 polygons for using topology tool**

Using topology tool, there is 167 polygons for true (81.07%) and 39 polygons for false (18.93%). This topology tool has highly accurate because this tool helps to eliminate gap among polygons. Such false polygons are caused by error inspector so we may expand the details of the sequent process.

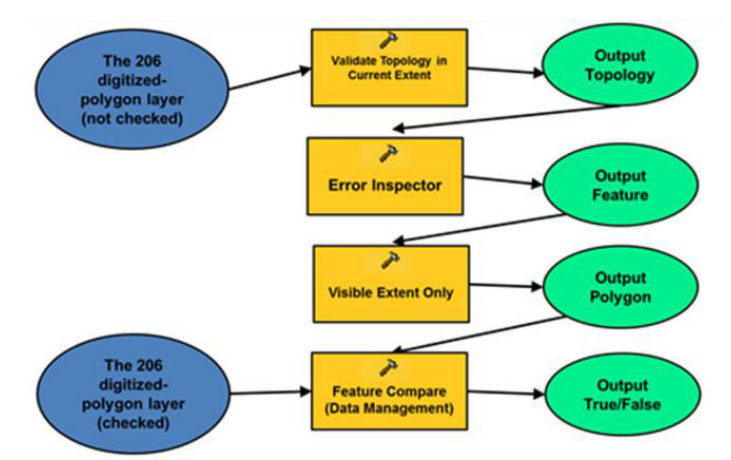

**Figure 5. ModelBuilder for using topology tool** 

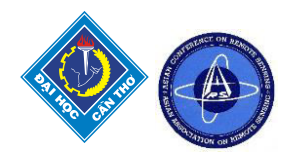

# **5. CONCLUSIONS**

In three diagrams of ArcGIS ModelBuilder, using reshape tool and topology tool have the high accuracy that 92.02% and 81.07% respectively. Using editor tool has the lowest accuracy (60%). This study suggests increasing of accuracy that should have to expand the details of the sequent process of caused tool. For this approach, the ArcGIS ModelBuilder tool is advantageous for automating the process; this also allows easy updates on data and analyses of checking shape of land parcel boundary. This automated checking is a flexible, time-saving, and cost-effective tool for screening large areas.

### **ACKNOWLEDGEMENT**

This paper is a part of thesis, named 'Geographical Information System Model Development for Checking Boundary of Land Parcel', is in Master of Science (Applied Information and Communication Technology (ICT)), Faculty of Sciences and Liberal Arts, Rajamangala University of Technology Isan (RMUTI). I would like to thank to Dr.Yaowaret Jantakat who is my advisor for supporting my paper and Luis Ernesto Garcia who help to check my English. Finally, I thank to ICT external experts and lecturers for giving suggestions.

#### **REFERENCES**

- Boden, S. 2018. ModelBuilder 101: For ArcGIS Pro users who want to automate workflows. Retrieved from https://www.esri.com/about/newsroom/arcuser/modelbuilder-101-for-arcgis-pro-users-who-want-to-automate-w orkflows/
- Bozeman, W., Evans, S. & Selee, R. 2017. Laboratory Exercise Calculating Runoff Over Land Parcels. Retrieved from https://scholarsarchive.byu.edu/cgi/viewcontent.cgi?article=1006&context=gislabs
- Carranza, E.J.M. 2009. SPATIAL DATA MODELS, MANAGEMENT AND OPERATIONS. In Hale, M. (Eds.), Handbook of Exploration and Environmental Geochemistry (pp.23-47). Amsterdam, Netherlands: Elsevier B. V.
- Chandra, A. M. & Ghosh, S. K. 2006. Remote Sensing and Geographical Information System. Oxford, United Kingdom: Alpha Science International Ltd.
- Chang, K. 2012. Introduction to Geographic Information Systems. New York, United States: McGraw-Hill.
- Dangermond, J. 1982. A Classification of Software Components Commonly Used in Geographic Information System. Retrieved from http://faculty.salisbury.edu/~ajlembo/419/dangermond.pdf
- Demers, M. N. 2009. Fundamentals of Geographic Information Systems. Massachusetts, United States: John Wiley & Sons, Inc.
- Deng, E., Li, X., Wang, H., Zhang, M., Li, R. & Li, X. 2014. GIS-based assessment of land suitability. Retrieved from https://core.ac.uk/download/pdf/194196965.pdf
- Domazetovic, F., Siljeg, A., Loncar, N. & Maric, I. 2019. GIS automated multicriteria analysis (GAMA) method for susceptibility modelling. MethodsX, 6, 2553-2561. doi: 10.1016/j.mex.2019.10.031
- Elsheikh, R., Shariff, A. R. B. M., Amiri, F., Balasundram, S. K. & Soom, M. A. M. 2013. Agriculture Land Suitability Evaluator (ALSE): A decision and planning support tool for tropical and subtropical crops. Retrieved from https://core.ac.uk/download/pdf/82125887.pdf
- ESRI. 2021a. What is ModelBuilder? Retrieved from https://pro.arcgis.com/en/pro-app/latest/help/analysis/geoprocessing/modelbuilder/what-is-modelbuilder-.htm
- ESRI. 2016b. What is ModelBuilder? Retrieved from https://desktop.arcgis.com/en/arcmap/10.3/analyze/modelbuilder/what-is-modelbuilder.htm
- ESRI. 2019c. Identifying the Most Valuable Parcels to Protect. Retrieved from
- https://www.esri.com/about/newsroom/arcuser/identifying-the-most-valuable-parcels-to-protect/
- ESRI. 2021d. Feature Compare (Data Management). Retrieved from
- https://pro.arcgis.com/en/pro-app/latest/tool-reference/data-management/feature-compare.htm
- ESRI. 2012e. Feature Compare (Data Management). Retrieved from
- http://webhelp.esri.com/arcgisdesktop/9.3/index.cfm?TopicName=feature\_compare\_%28data\_management%29 Field, N. 2016. GEOG 60 – Introduction to Geographic Information Systems Professor: Dr. Jean-Paul Rodrigue
- Topic 6 Cartographic Composition A Cartography B Elements. Retrieved from https://slideplayer.com/slide/4489439/
- Ghadiry, M., Shalaby, A. & Koch, B. 2012. A new GIS-based model for automated extraction of Sand Dune encroachment case study: Dakhla Oases, western desert of Egypt. The Egyptian Journal of Remote Sensing and Space Sciences, 15, 53-65. doi: 10.1016/j.ejrs.2012.04.001
- GIS Lounge. 2021. An Introduction to ArcGIS ModelBuilder. Retrieved from https://www.gislounge.com/an-introduction-to-arcgis-modelbuilder/

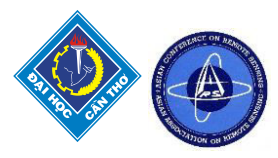

- Lavery, D. 2019. My First Impressions of ModelBuilder in ArcGIS Pro. Retrieved from https://www.esri.com/arcgis-blog/products/arcgis-pro/analytics/my-first-impressions-of-modelbuilder-in-arcgispro/
- PennState College of Earth and Mineral Sciences. 2020. The need for GIS automation. Retrieved from https://www.e-education.psu.edu/geog485/node/202
- Schaller, J. & Mattos, C. 2009. ArcGIS ModelBuilder Application for Landscape Development Planning in the Region of Munich, Bavaria. Retrieved from

 http://www.kolleg.loel.hs-anhalt.de/landschaftsinformatik/fileadmin/user\_upload/\_temp\_/2010/Proceedings/Bu hmann 42-52.pdf

Schmitz, A. 2012. Data Models for GIS. Retrieved from

https://2012books.lardbucket.org/pdfs/geographic-information-system-basics/s08-data-models-for-gis.pdf

- Soylu, T., Heilig, M., Briem, L., Plotz, P., Kagerbauer, M. & Vortisch, P. 2019. GIS-based modelling of fast-changing infrastructure at city-regional level. Transportation Research Procedia, 41, 146-149. doi: 10.1016/
- Tate, L. 2018. What is GIS? Retrieved from https://www.geospatialworld.net/blogs/overview-of-gis-history/
- USDA. 2011. National Agricultural Land Evaluation and Site Assessment (LESA) Handbook. Retrieved from https://www.nrcs.usda.gov/Internet/FSE\_DOCUMENTS/nrcs142p2\_052600.pdf
- Vu, H. M., Shanafield, M. Nhat, T.T., Partington, D. & Batelaan, O. 2020. Mapping catchment-scale unmonitored groundwater abstractions: Approaches based on soft data. Journal of Hydrology: Regional Studies, 30, 100659. doi: 10.1016/j.ejrh.2020.100659
- U.S. Department of Commerce, Bureau of the Census. 1969. The DIME Geocoding System. Retrieved from https://ntrl.ntis.gov/NTRL/dashboard/searchResults/titleDetail/HRP0006997.xhtml